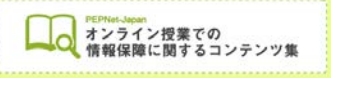

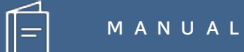

# **ノート共有用アプリを利用した 手書きノートテイク**

**(2020.4.30 作成)**

**日本聴覚障害学生高等教育支援ネットワーク PEPNet-Japan**

# もくじ

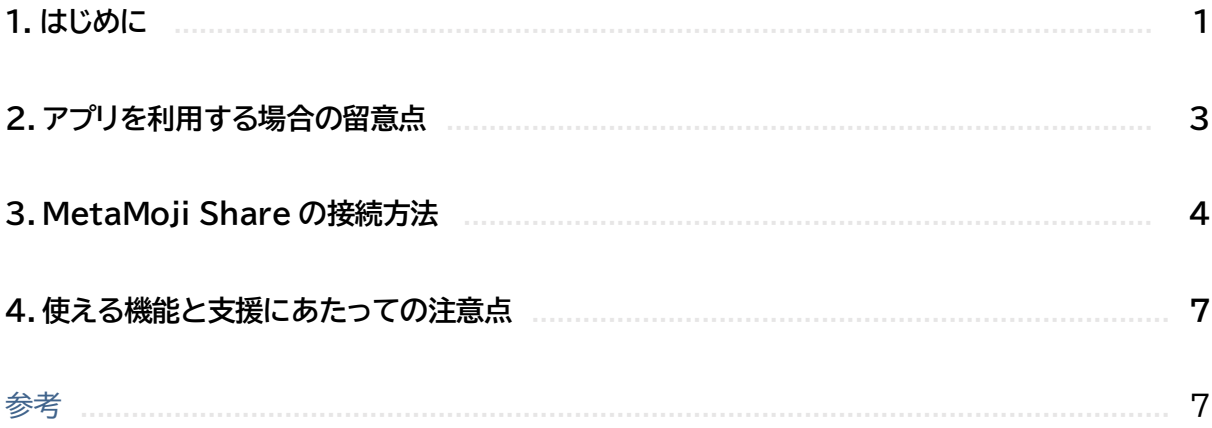

 $\hat{\mathbb{E}}$ 

### **1.はじめに**

オンライン授業や密集を避けた授業など、離れた場所からの情報保障が必要となり、授業によって は、遠隔地からであっても、手書きノートテイクで情報保障を行いたい場面もあることと思います。例 えば・・・こんな場面が想定されます。

・ オンライン配信された授業を支援者の自宅等から手書きノートテイクで支援したい

・ 密集を避けるため、授業の教室以外の場所から遠隔で手書きノートテイクを行いたい

そこで、ここではノート共有用のアプリを利用して遠隔地から手書きノートテイクを行う方法をご紹 介します。(対面授業についてもこの方法を応用して、離れた場所からノートテイクを行うことができ ます)

利点や注意点を考慮しながら選択肢の 1 つとして参考にしていただければと思います。

※ノート共有用アプリとは

タブレットに手書きした文字が即時に他の利用者と共有できる機能を備えたアプリです。多くはオ ンライン会議などでの利用を目的に開発・販売されているもので、現状では情報保障用の商品は ありません。

 $(1)$ 

こうしたアプリの機能を利用して、ノートテイクを行うことになります。

 **M A N U A L**

**〈ノート共有用アプリを利用した手書きノートテイク〉**

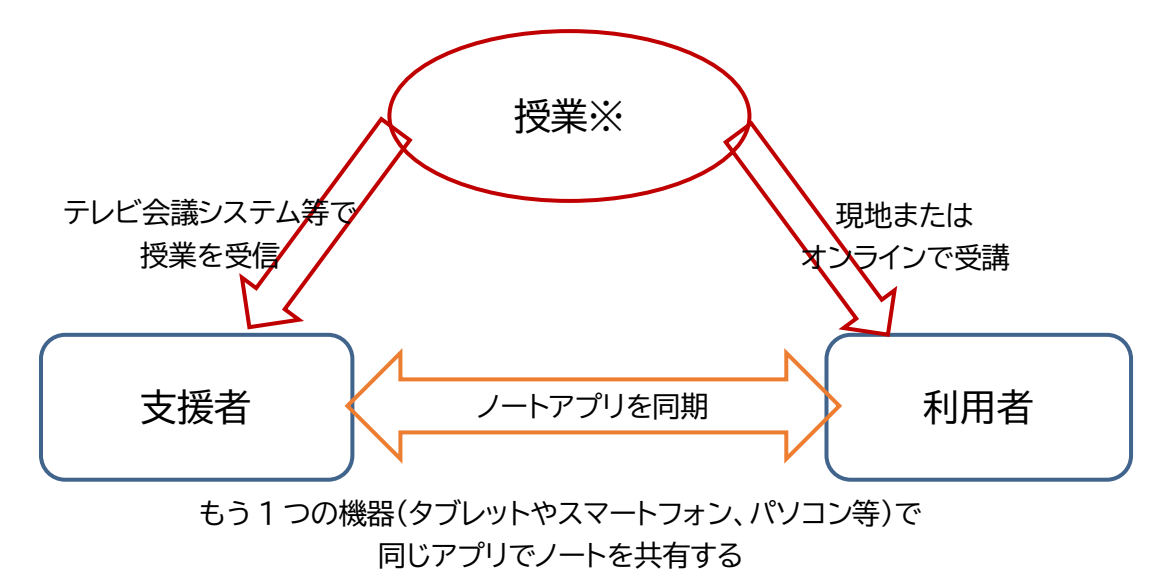

※授業が現地かオンラインかによって多少方法は異なりますが、

- ・ 支援者-利用者間のアプリの同期
- ・ 支援者が授業を受信するための通信

(オンライン授業の場合は利用者も)

この 2 つが必要になります。

また、支援者と利用者とのコミュニケーション方法も確保しておくと安心です。 (チャット、メール等)

 $\circled{2}$ 

## **2.アプリを利用する場合の留意点**

通常は利用者の隣に座って行う手書きノートテイクですが、離れた場所で、アプリを使って行うと 不便になる点も生じます。

**利 点** : 少ない機材で手軽にできる。

**注意点** : 利用者が今どこを読んでいるのかを支援者が把握できない。

こうしたことを踏まえ、アプリを選び、活用する際には、以下のような点がポイントになります。

- **・ 文字が書きやすい・見やすいものがよい (ペンの太さが選択できる、画面に手を置いても書ける、など) ・ タイムラグが少ないほうがよい**
	- **(書いてから利用者側に反映される時間の遅れが少ない)**
- **・ 紙送りやページめくりを利用者側で行えるとよい (後から戻って見られる機能など)**
- **・ 書き終えたノートを保存・共有できるとよい**

ここでは、上記のような機能を備えた Metamoji Share(株式会社 MetaMoji)というアプリを 取り上げ、その機能を活用した使い方を紹介します。

 $(3)$ 

# **3.MetaMoji Share の接続方法**

#### **1) 必要な機材**

#### **〈支援者側〉**

- ・ ノートテイク用のタブレット ※MetaMoji Share のアプリをインストールしておく ※スマートフォンでも可能ですが、画面が小さく書き込みが難しいためタブレットを推奨します
- ・ タブレット用タッチペン

※指でも書けますが、ペンの使用を推奨します

- ・ 授業受信用のパソコンまたはタブレット
- ・ ヘッドフォンまたはイヤフォン

オンライン授業受信用の ノートパソコン

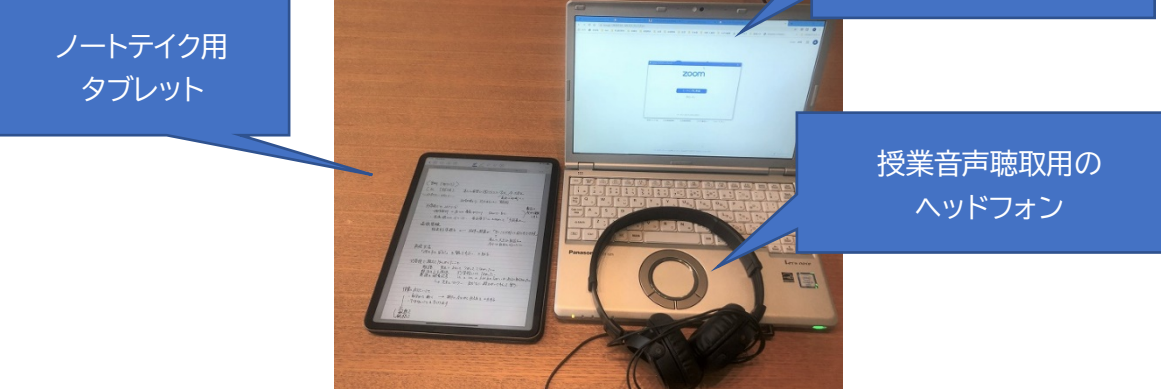

#### **〈利用者側〉**

- ・ ノートテイク受信用のパソコンまたはタブレット
- ・ 授業受信用のパソコンまたはタブレット

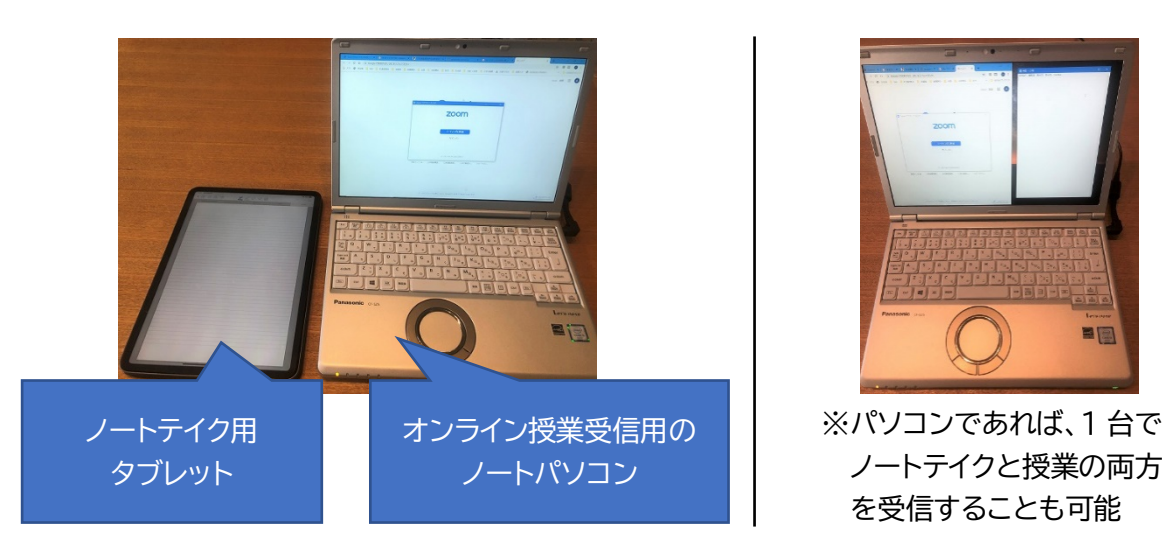

 $\bigcirc$ 

#### **2) ノートの共有方法**

※以下、使用する OS によって画面構成等が異なる場合があることをご了承ください。ここでは iPad を使った例をご紹介しています。

①利用者または支援者のどちらかが新規ノ ートを作成し、相手にノートを配布(ノート に招待)します。

まず、招待する側が MetaMoji Share の アプリを開き、新規ノートを作成して、右端 の「会議を始める」をクリックします。

- ②ノートにタイトルをつけ、ノートの配布方法 を選択します。(以下、iPad から配布する 場合)
	- ・ メールで配る
		- →相手のメールアドレス宛にノートの URL が送られます
	- ・ 公開 URL で配る →ノートの URL が表示されるので、 チャット等で相手に伝えることが できます
	- ・ アプリケーションに送る →別途アプリが必要になるので ここでは説明を省きます
- ③ノートの詳細設定をします。次の項目につ いて設定することができるので必要に応じ て使ってください。
	- ・ 権限の設定
	- ・ パスワードの設定

④招待された人は、メール等で URL を受け 取ったら、MetaMoji Share のアプリで ノートを開いてアクセスをして参加します。 ※誰がノートを共有しているかは、右側にあ る「参加者」欄で確認できます。(写真 3)

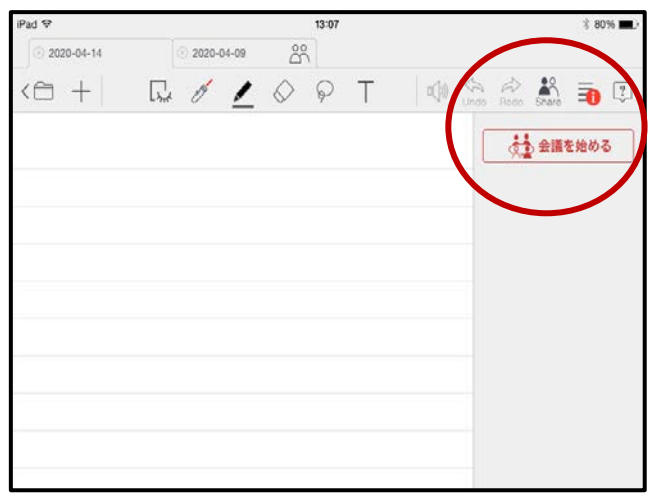

写真 1:新規ノートの作成

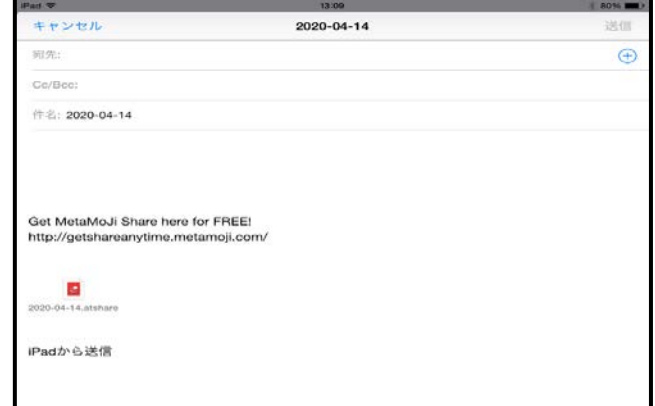

写真 2:メール作成の例

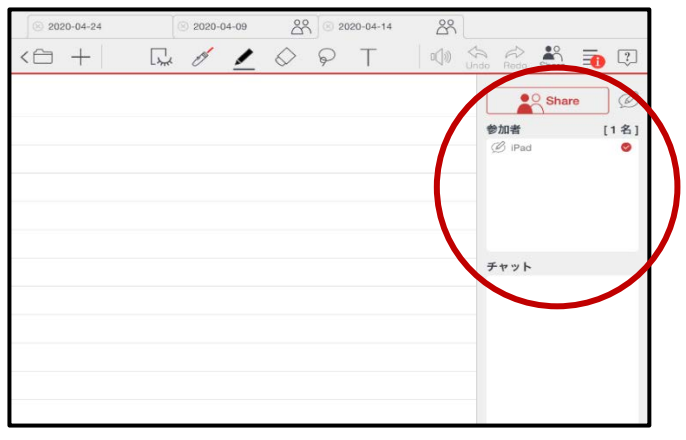

写真 3:ノート共有者の確認

 $(5)$ 

【iPad・Android で受け取る場合】

メールで URL を受け取ったら、添付され ているノートを選び、「share で開く」を選択 する。(写真 4)

【WindowsPC の場合で受け取る場合】 メールで URL を受け取り、web ブラウザ ーで開いた時は、1度ダウンロードする。

エクスプローラーでファイルを選択、【プロ グラムから開く】を押して【share で開く】を 選択する。

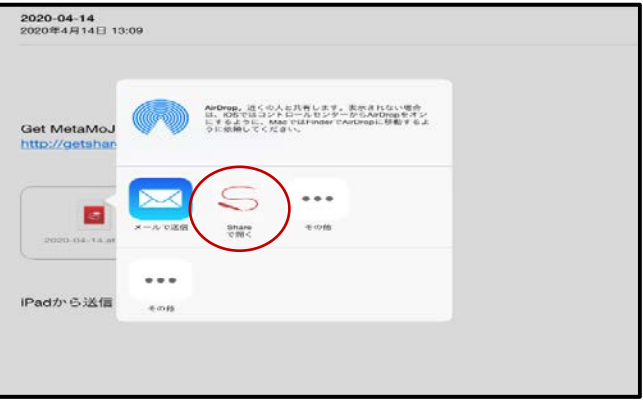

写真 4:iPad で URL を受け取った場合

**3) 授業の受信準備**

利用者、支援者ともに、授業受信用のパソコンやタブレットで、テレビ会議システムを立ち上げ、授 業を受信します。

 $(6)$ 

※利用者はマイク OFF、カメラは必要に応じて ON にします。 ※支援者はマイクとカメラを OFF にします。

**4) 支援者は、授業が始まったら、支援を開始します。**

### **4.使える機能と使用に当たっての留意点**

#### **【使える機能】**

ノートの作成

・ 用紙のデザイン(罫線の有無)やサイズを選べる

ノートの保存

- ・ ノートは自動保存される
- ・ 終了後に保存されたデータを共有できる

ノートの編集

- ・ ペンの太さや色を変更することができる
- ・ 特定箇所を拡大して細かく書ける・消せる(ディテールウィンドウ)
- ・ 手が触れる部分が反応しないようにガードできる(リストガード)

ページの変更

・ 端末ごとにページめくりの操作ができる。 →支援者側が次ページに進んでも、利用者側は読み終わってから後で次ページへ 進むことがで き、前のページに戻って読み返すこともできる

遠隔地から手書きノートテイク支援をするにあたっては、以下の点に注意して行いましょう。 ①確認やトラブル時の対応のため、利用者とのコミュニケーション方法を必ず予め確保しておいてく

ださい。(MetaMoji に直接記入、チャット、利用者のカメラ ON 等) ②利用者からの見え方の確認を予め行って、文字の大きさやペンの太さ等を決めておきましょう。 ③複数人で行う場合は、わかりやすい交代の仕方を決めておきましょう。(何ページ書いたら交代、等)

#### **【参考】**

ここでは、Metamoji Share を使った方法を中心にご紹介しましたが、複数名でノートを共有し、 書いた内容がリアルタイムに反映されるものであれば、他のアプリでも同様の使い方が可能です。 アプリによって機能が異なるので、場面にあわせて活用してみてください。

※ご紹介したアプリ「MetaMoji Share」は、有料版となっております。製品についての詳細や ご購入、ご契約については、株式会社 Metamoji へお問合せください。 <https://metamoji.com/jp/>

 $(7)$ 

8

●執 筆 : 中島 亜紀子・関戸 美音(筑波技術大学 障害者高等教育研究支援センター)

-----------

国立大学法

筑波技術大学

**PEPNet-Japan** 

●編 集 : 日本聴覚障害学生高等教育支援ネットワーク(PEPNet-Japan)事務局

 〒305-8520 茨城県つくば市天久保 4-3-15 TEL/FAX 029-858-9438 E-mail:pepj-info@pepnet-j.org URL [https://www.pepnet-j.org](https://www.pepnet-j.org/)

**ノート共有用アプリを利用した**

●発 行 : 筑波技術大学 障害者高等教育研究支援センター

**手書きノートテイク**

●発行日: 2020年4月30日

※本事業は、筑波技術大学「聴覚障害学生支援・大学間 コラボレーションスキーム構築事業」の活動の一部です。

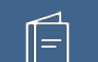